# **Service Insights on MealConnect**

*Please read this sheet to avoid common errors.*

#### 1. Use your **unique login**.

Please use YOUR OWN assigned login. If you do not have one, contact your Pantry Director/Supervisor. Users can be added in Admin Settings > Users.

2. Enter visits on the **correct date**.

When adding a visit, double check to make sure the date is correct.

3. **Search** before adding new neighbors!

Search to see if the person already exists in the system. **They may have visited another partner agency!**

4. Search Tips:

Don't search by full name! Look up a partial name to widen your search and account for misspellings.

**For example, instead of Fred Flintstone, try searching:** 

5. Add only OTHER household members in the Household Section.

Do not add the Head of Household again in the Household Section.

6. Add **race and gender** for EACH person.

Race and gender are hidden in the Additional Info dropdown.

7. Someone moved out?

Mark household members that have moved out as "Inactive".

Check for inactive people before adding a new person to the household.

### 8. Neighbor didn't answer the question?

**You can leave optional questions blank**. You do not need to mark "Don't Know / Prefer Not to Answer" for each question. The required SNAP question is the only question that must be marked "Don't Know / Prefer not to answer" if the neighbor has not answered the question.

9. Just need to update the household without processing a visit?

Search for the neighbor's name, then click the plus sign next to their name. Click **View Household Info**.

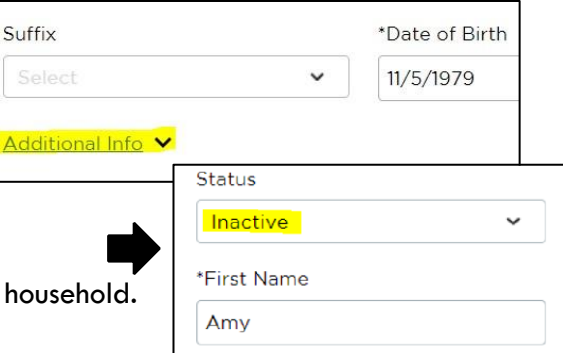

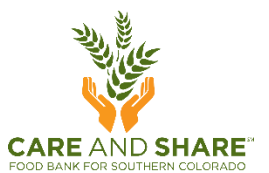

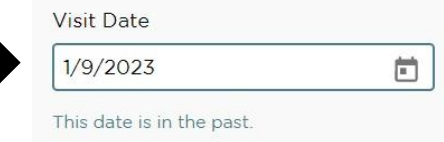

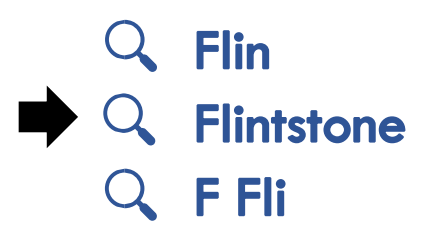

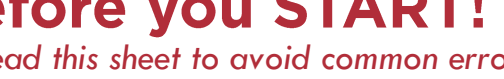

# 10. Made a mistake?

Wrong date? Wrong household count? Something else? You can **cancel a visit** in "Visit History". **Remember to re-add the visit with the correct information!**

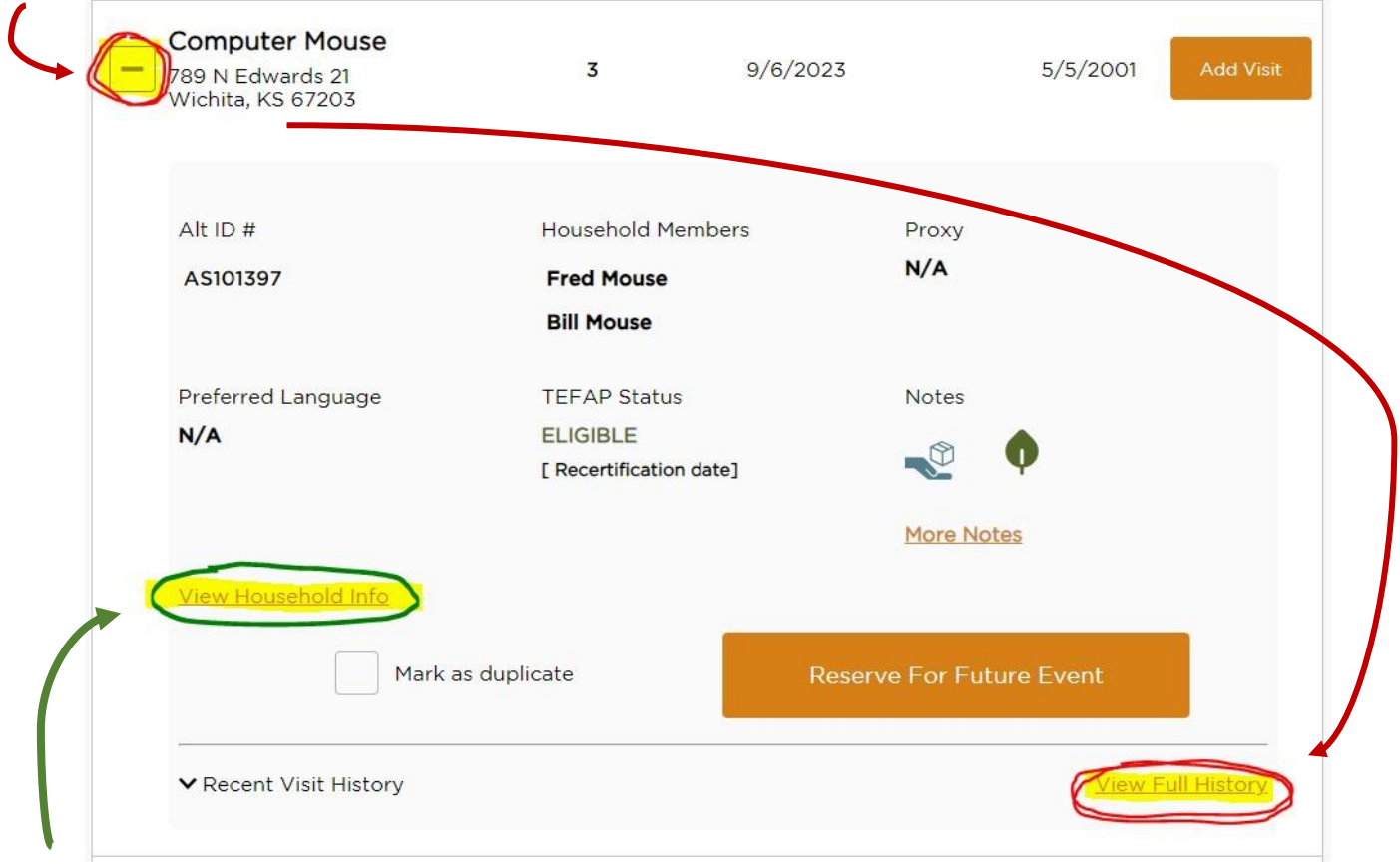

# 11. Questions? Need Help?

Email **SIMC@careandshare.org** or check with your agency administrator!